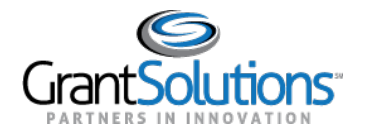

# **My Grants List Screen**

LOGIN

To access the "My Grants List" screen in the New Experience of GrantSolutions, perform the following steps:

1. From a browser such as Internet Explorer or Google Chrome, navigate t[o](http://www.grantsolutions.gov/) [www.grantsolutions.gov](http://www.grantsolutions.gov/) and click the **Login** button.

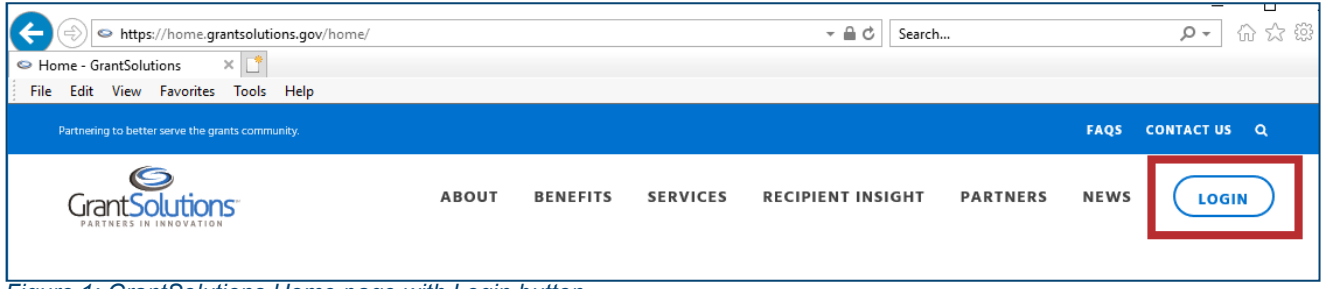

*Figure 1: GrantSolutions Home page with Login button*

- 2. The"GrantSolutionsLogin" screenappears.LoginwithyourGrantSolutionsusernameand password, PIV card, or Login.gov account if applicable.
- 3. The "My Grants List" screen appears.

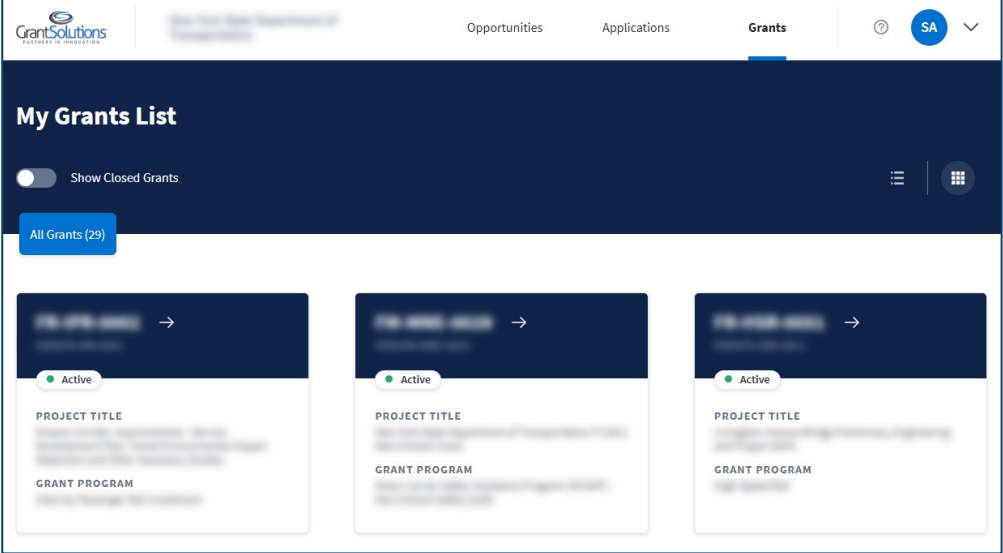

*Figure 2: My Grants List screen*

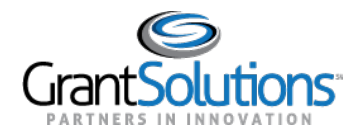

Note: Certain Non-Discretionary only users (grants that are not visible in the Classic View) will not see options for Opportunities and Applications.

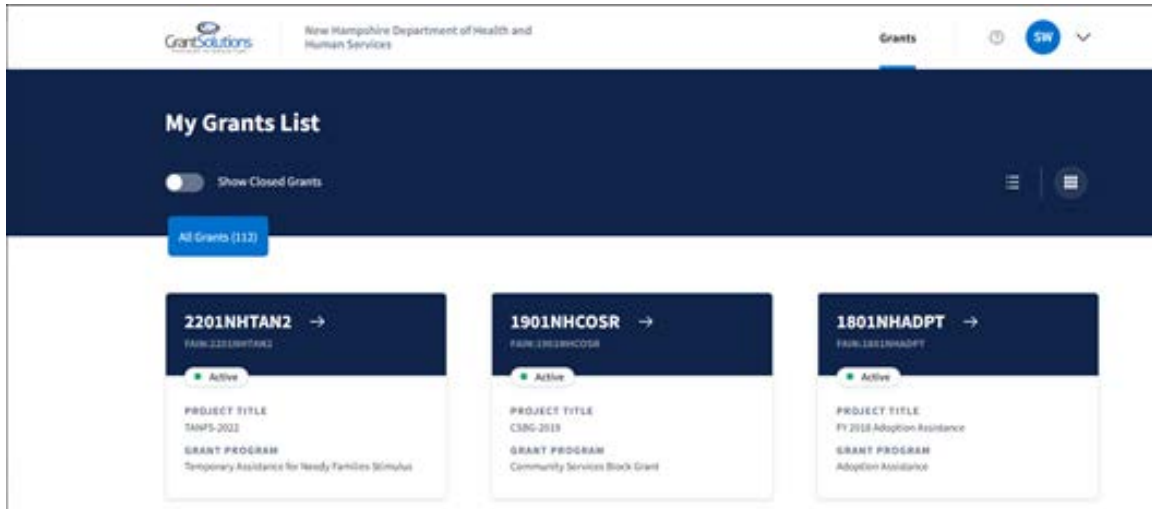

The screen for users with Discretionary (grants visible in the Classic View) and Non-Discretionary grants will remain as-is.

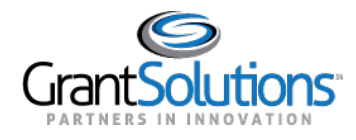

#### GRANT PROJECT CARD

GrantProjectcardsappearonthe"MyGrantsList"screen,eachrepresentinganindividualGrant Project. Grant Project information appears on each card and includes the*Grant Number*, *FAIN*, *Grant Project Status*, *Project Title*, and *Grant Program*.

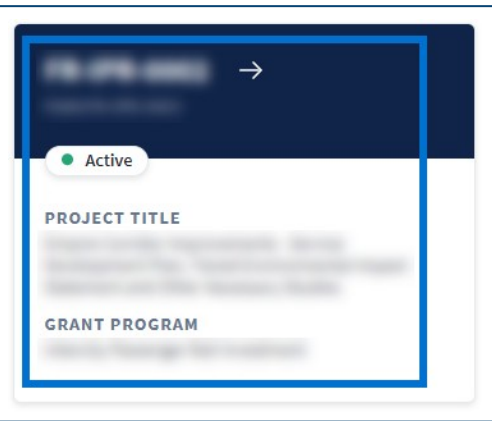

*Figure 3: Grant Project card*

# Grant Project Status

The*GrantProjectStatus*mayappearas*Active*, *Active-Restricted*, or*Closed*, dependingontheGrant Project.

#### *Active*

*Active* appears for a Grant Project if the Project Period is started and the Closeout process is not complete.

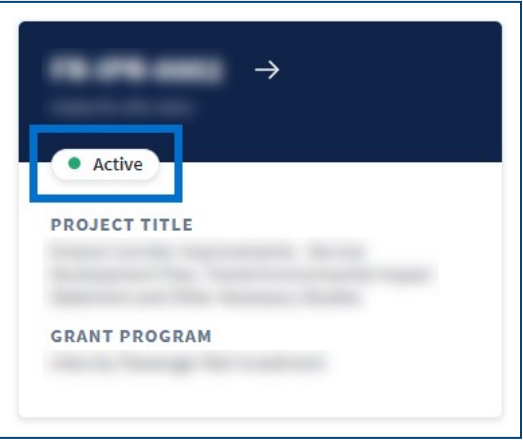

*Figure 4: Grant Project card with Active status*

#### *Active-Restricted*

*Active-Restricted* appears for a Grant Project if the Project Period is started, restricted funding is applied, and the Closeout process is not complete.

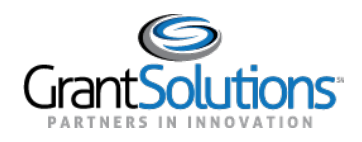

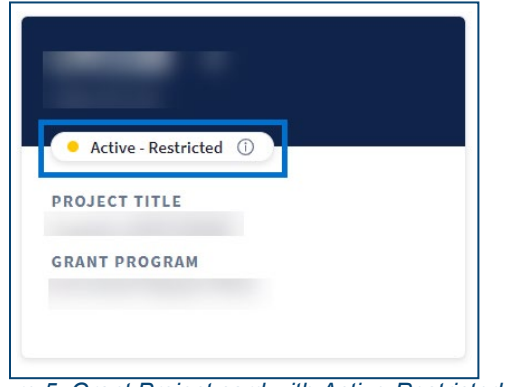

*Figure 5: Grant Project card with Active-Restricted status*

# AccessFunding Restrictions

To access funding restrictions for Grant Projects with the *Active-Restricted* status:

1. Click the **Information** icon to the right of the status.

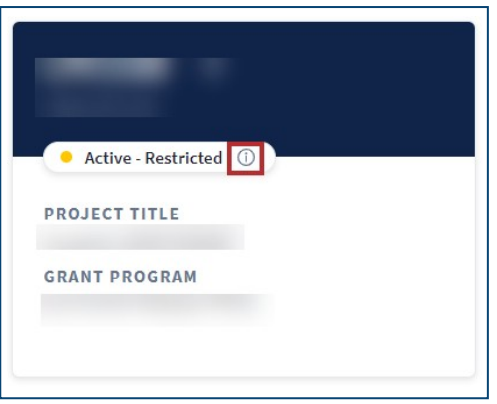

*Figure 6: Grant Project card with Information icon*

2. A "Restrictions have been placed on the funds allocated to this grant project" message appears. Click the **See full details** button for additional information.

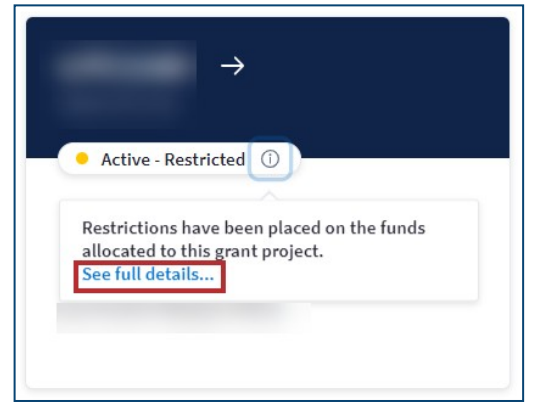

*Figure 7: Grant Project card with See full details button*

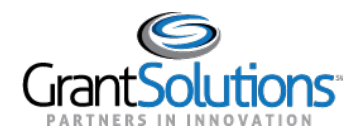

3. Users are routed to the "Track Funding Restrictions" screen in the GrantSolutions GMM.

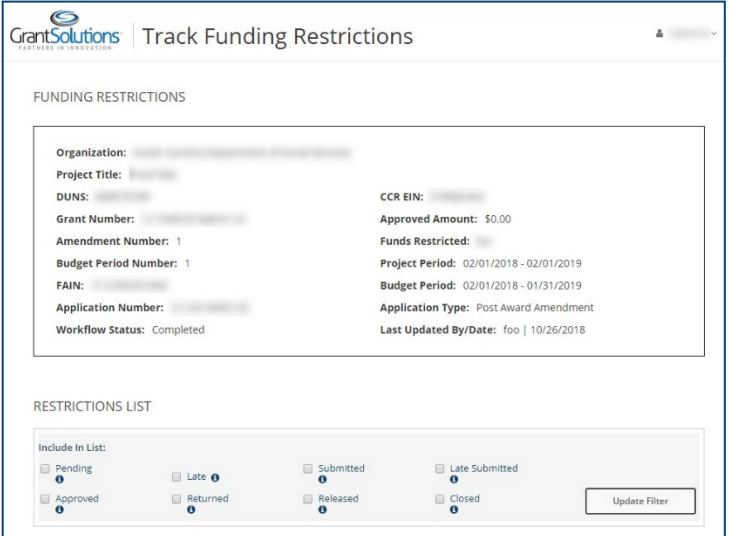

*Figure 8: GrantSolutions GMM Track Funding Restrictions screen*

# Closed

*Closed* appears for a Grant Project if the Project Period is complete and the Closeout process is complete.

**Note:**GrantProjectsinthe*Closed*statusonlyappearifthe**ShowClosedGrants**sliderisactive(see Show Closed Grants Slider section).

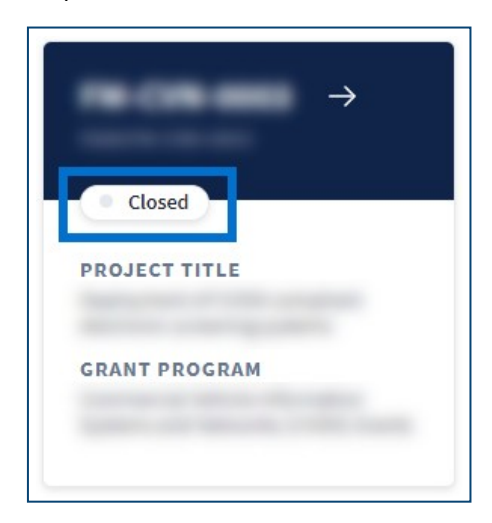

*Figure 9: Grant Project card with Closed status*

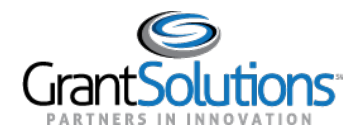

#### MY GRANTS LIST HERO

The *My Grants List Hero* appears below the*Global Navigation* bar. The *My Grants List Hero* offers additional accessibility and sorting options for Grant Projects.

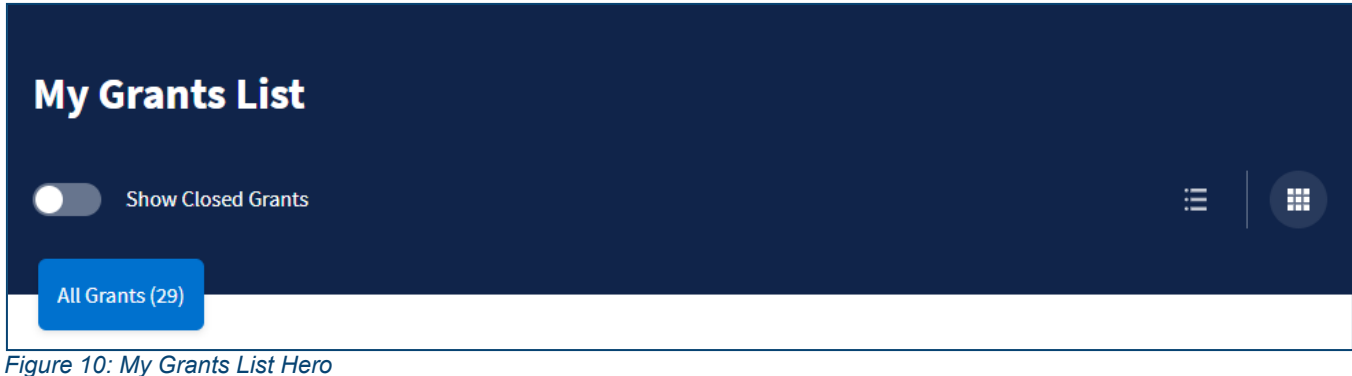

# Show Closed Grants Slider

Click the **Show Closed Grants** slider to display *Closed* Grant Projects only. The *All Grants* indicator disappears.

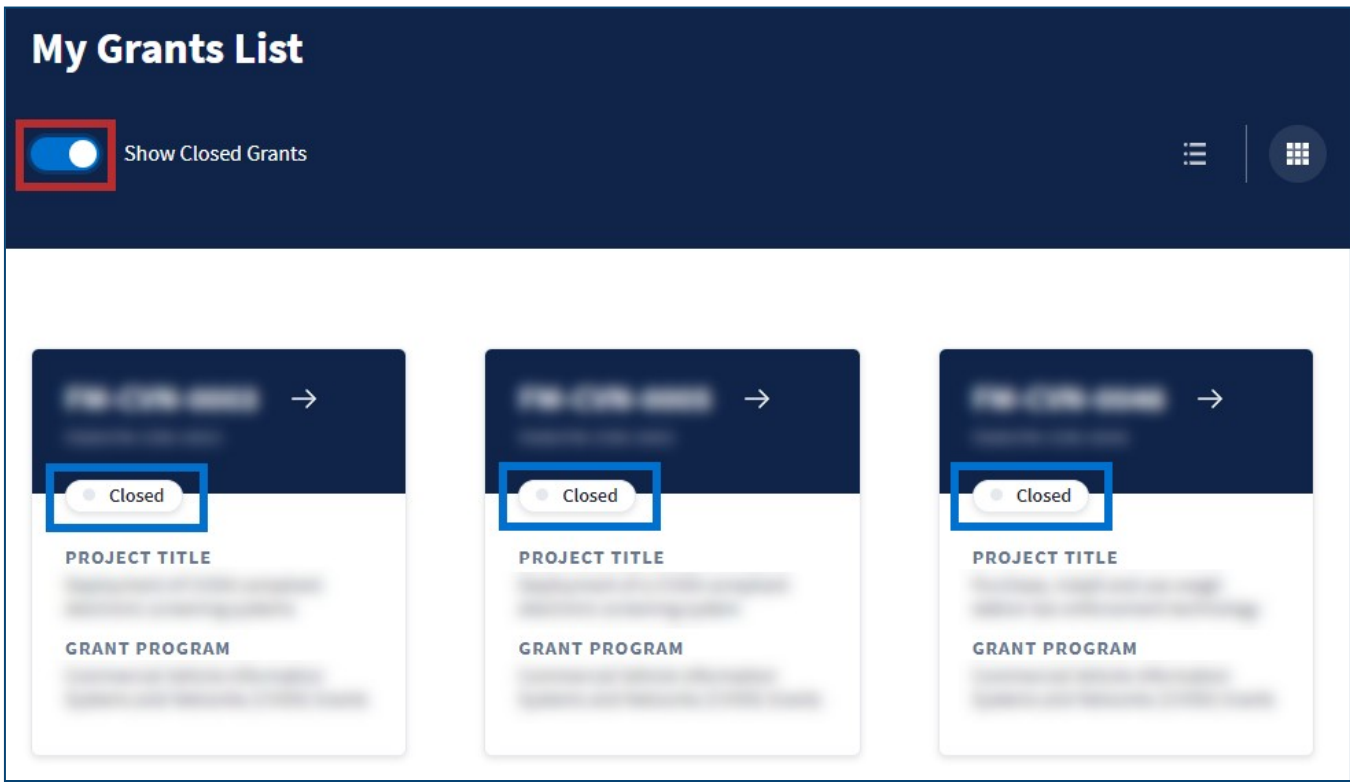

*Figure 11: Show Closed Grants slider with Closed Grant Projects*

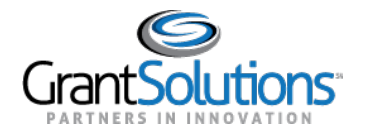

RecipientView:GrantsList&Details Grants List

Click the **Show Closed Grants** slider again to display *Active* and *Active-Restricted* Grant Projects. The *All Grants* indicator reappears with the number of Grant Projects displayed.

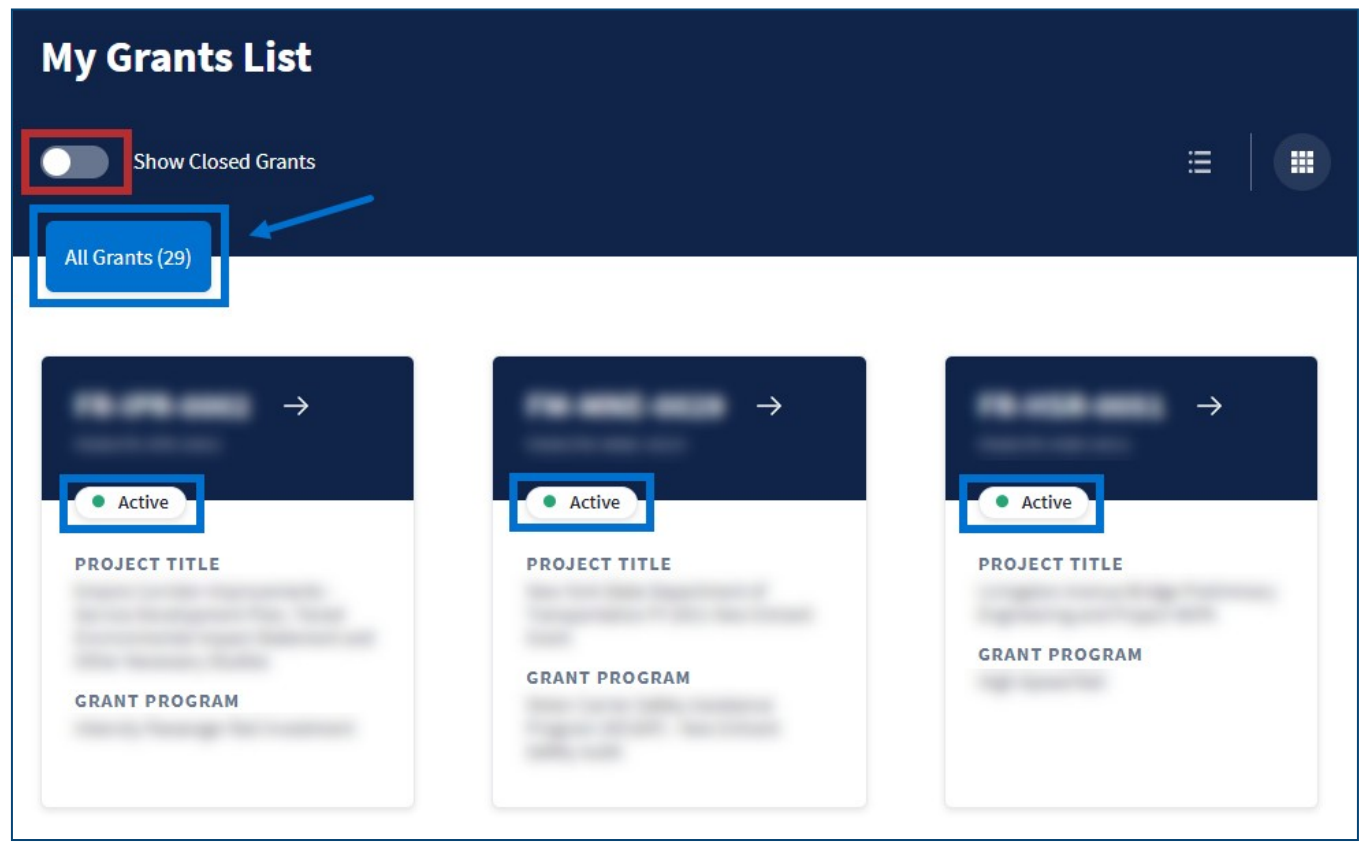

*Figure 12: Show Closed Grants slider with Active Grant Projects and All Grants indicator*